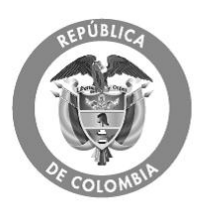

### **GUIA PRÁCTICA PARA LA CONSULTA DEL SISTEMA DE INFORMACION DEUDAS DEL REGIMEN SUBSIDIADO**

## **INTRODUCCIÓN**

Esta guía práctica está orientada a las Entidades Territoriales y EPS para realizar las consultas sobre las deudas reconocidas no pagadas de acuerdo con la información suministrada por las mismas, en los Anexos No. 3 No. 4 de acuerdo con lo establecido en el Decreto 1080 de 2012 y las Resoluciones No. 1302 y No. 1597 de 2012.

En el Portal del SISPRO se ha dispuesto la aplicación Web denominada **"Deudas de Régimen Subsidiado"** con la funcionalidad que permite realizar las consultas, pertinentes sobre la información reportada por las Entidades Territoriales y EPS.

Las Entidades Territoriales o la EPS podrán ingresar a la consulta con el mismo usuario y contraseña con el cual acceden al portal o plataforma PISIS.

#### **1. Ingresar a la aplicación de Deudas del Régimen Subsidiado**

- Registrar usuario y contraseña.
- Ingresar al Portal del SISPRO [www.sispro.gov.co](http://www.sispro.gov.co/) con su usuario y contraseña

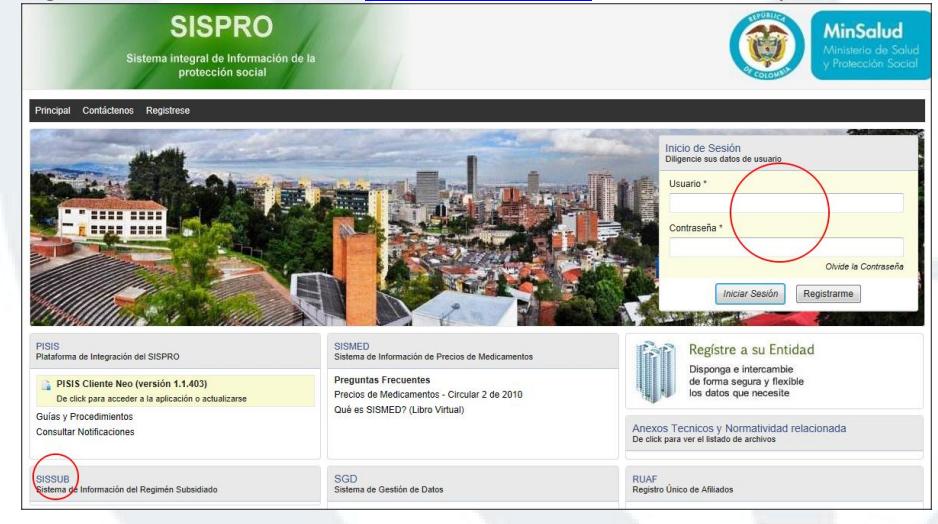

· En la lista de aplicaciones ó en el Portal, seleccionar **SISSUB cliente,** tal como se muestra en la pantalla.

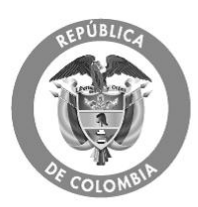

# MinSalud

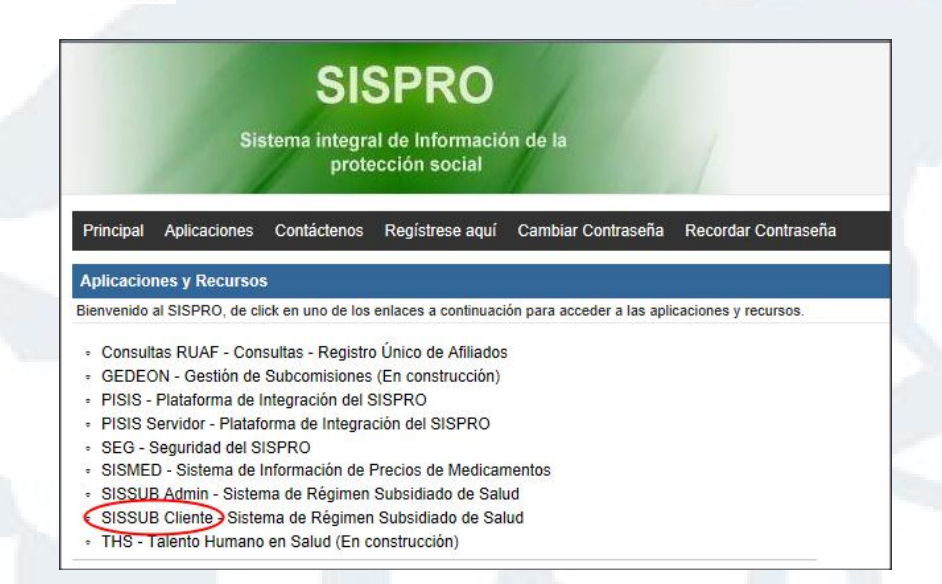

- **2. Seleccionar la opción de menú denominada "Deudas del RS"**
	- La Entidad Territorial o la EPS debe seleccionar la opción de menú denominada "Deudas del RS" y en esta seleccionar:
		- ¸ **Consulta deudas según EPS**: Le permite ver la información que la EPS reportó en el Anexo Técnico No.3.
		- ¸ **Consulta deudas según Municipio**: Le permite ver la información que la Entidad Territorial reportó en el Anexo Técnico No. 4
		- ¸ **Consultar Cruce de deudas entre EPS y DTS**: Le permite ver el cruce de información que fue reportada tanto por la EPS como por las Entidades Territoriales. (cruce Anexo No. 3 y Anexo No. 4).

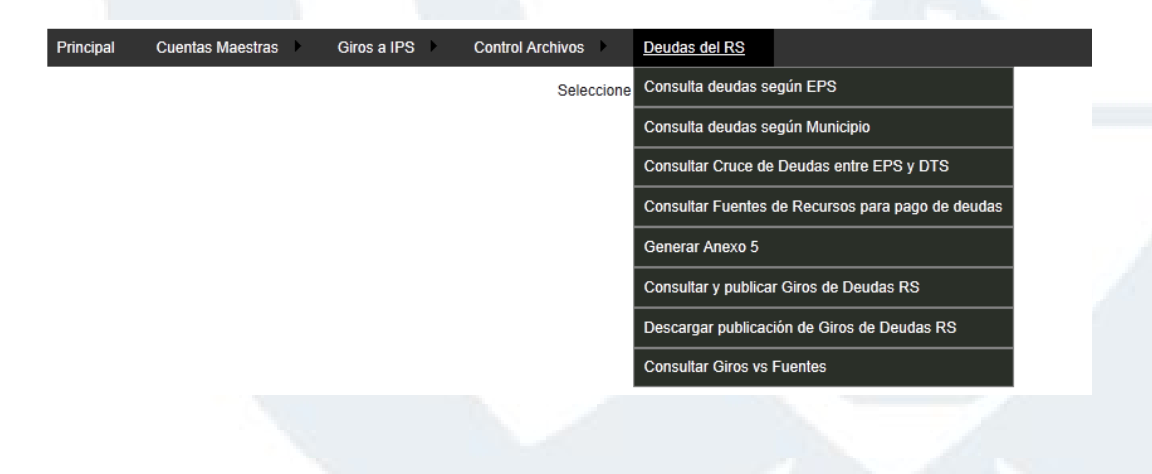

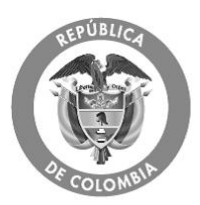

#### **3. Consulta deudas según EPS :**

Esta opción le permite consultar al usuario la información que la EPS reportó en el Anexo Técnico No. 3. Esta información se pude consultar tanto por el nombre de la EPS como por NIT. Adicionalmente, puede seleccionar uno a uno los municipios o todos con los que quiere ver el resultado.

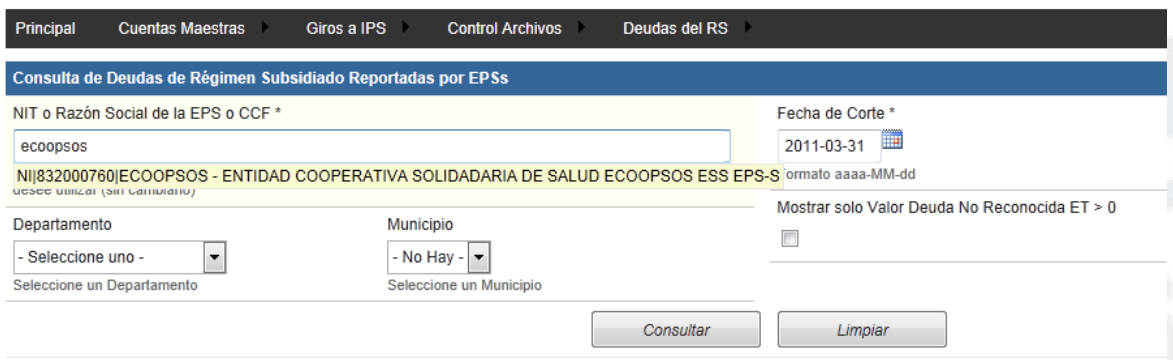

#### **4. Consulta deudas según Municipio**

Esta opción le permite consultar al usuario la información que la Entidad Territorial reportó en el Anexo Técnico No. 4. Esta información se pude consultar por el nombre del Municipio. Adicionalmente, puede seleccionar una a una las EPS o todos con los que quiere ver el resultado.

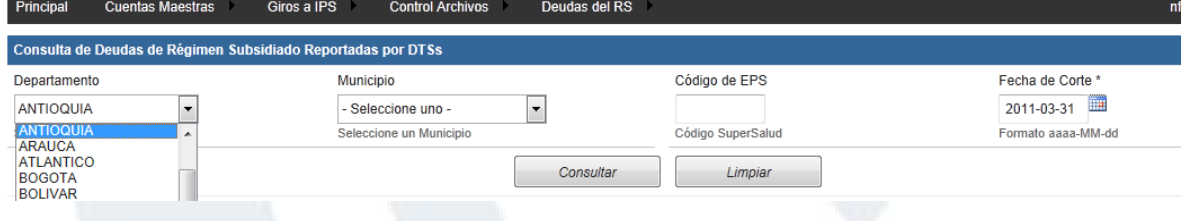

#### **5. Consulta cruce Deudas entre EPS y DTS**

Esta opción le permite consultar al usuario el resultado del cruce información entre EPS y la Entidad Territorial teniendo en cuenta lo reportó en los Anexo Técnico No. 3 y No. 4. Esta información se pude consultar por EPS y por Departamento-Municipio.

Una vez seleccionada la EPS y el departamento- Municipio debe dar Click en boton consulta por vigencia.

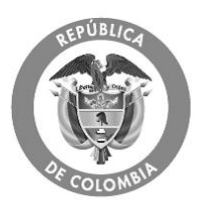

# **MinSalud**<br>Ministerio de Salud<br>y Protección Social

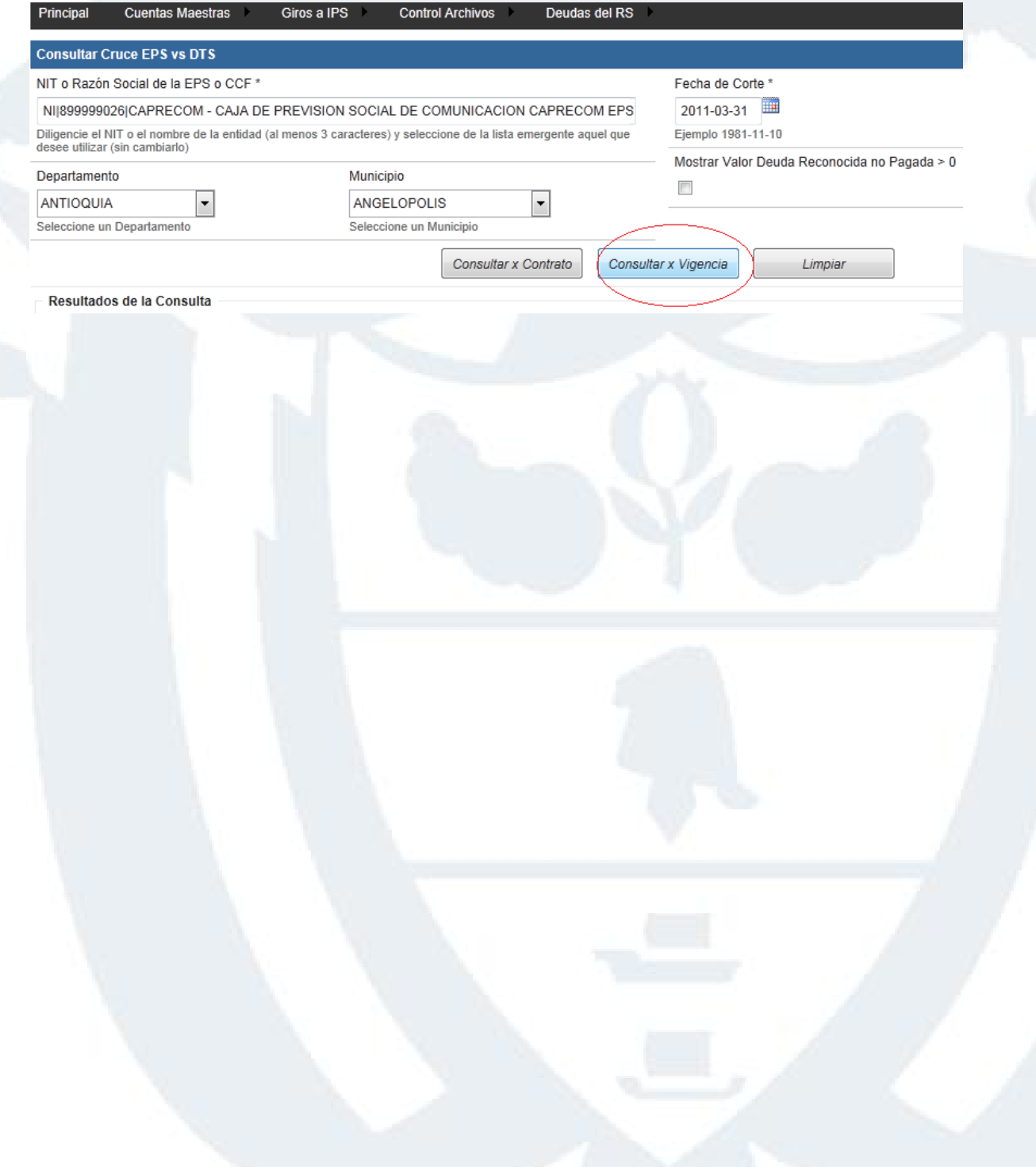